# **Student Degree Progress Report Guide**

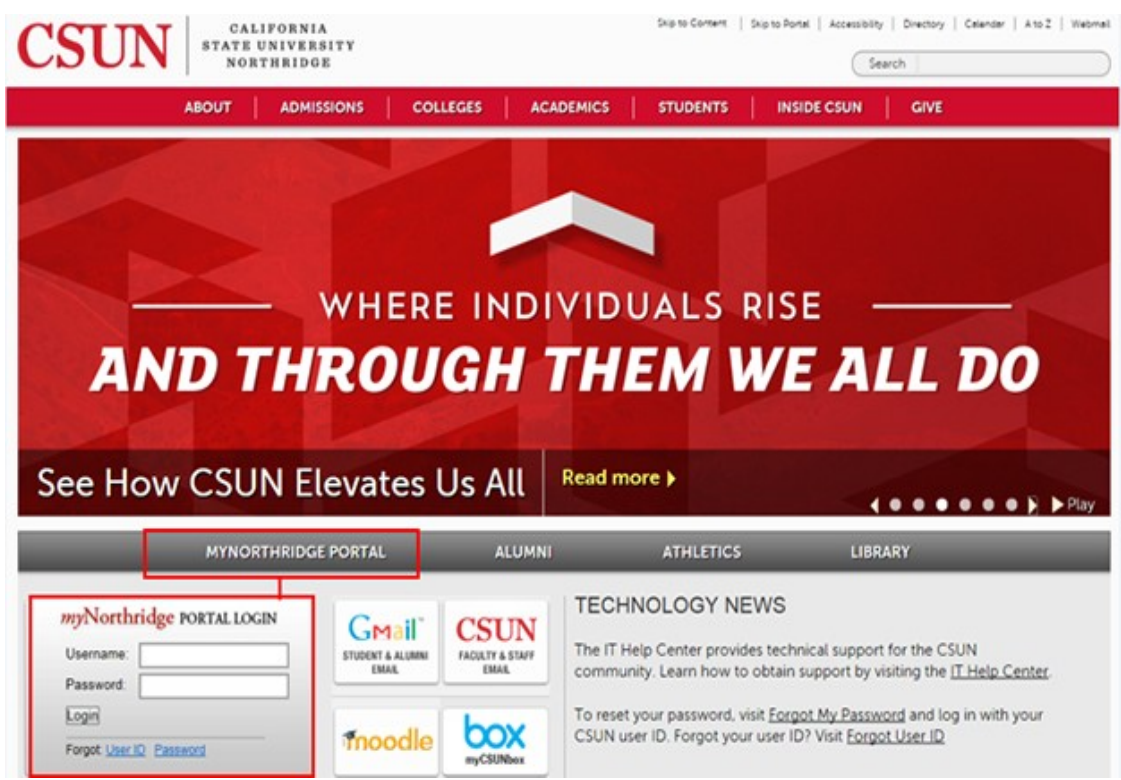

Go to the CSUN home page [at www.csun.edu](http://www.csun.edu/) and:

- 1. Select the **myNorthridge Portal** link.
- 2. Log in with your CSUN User ID and Password.

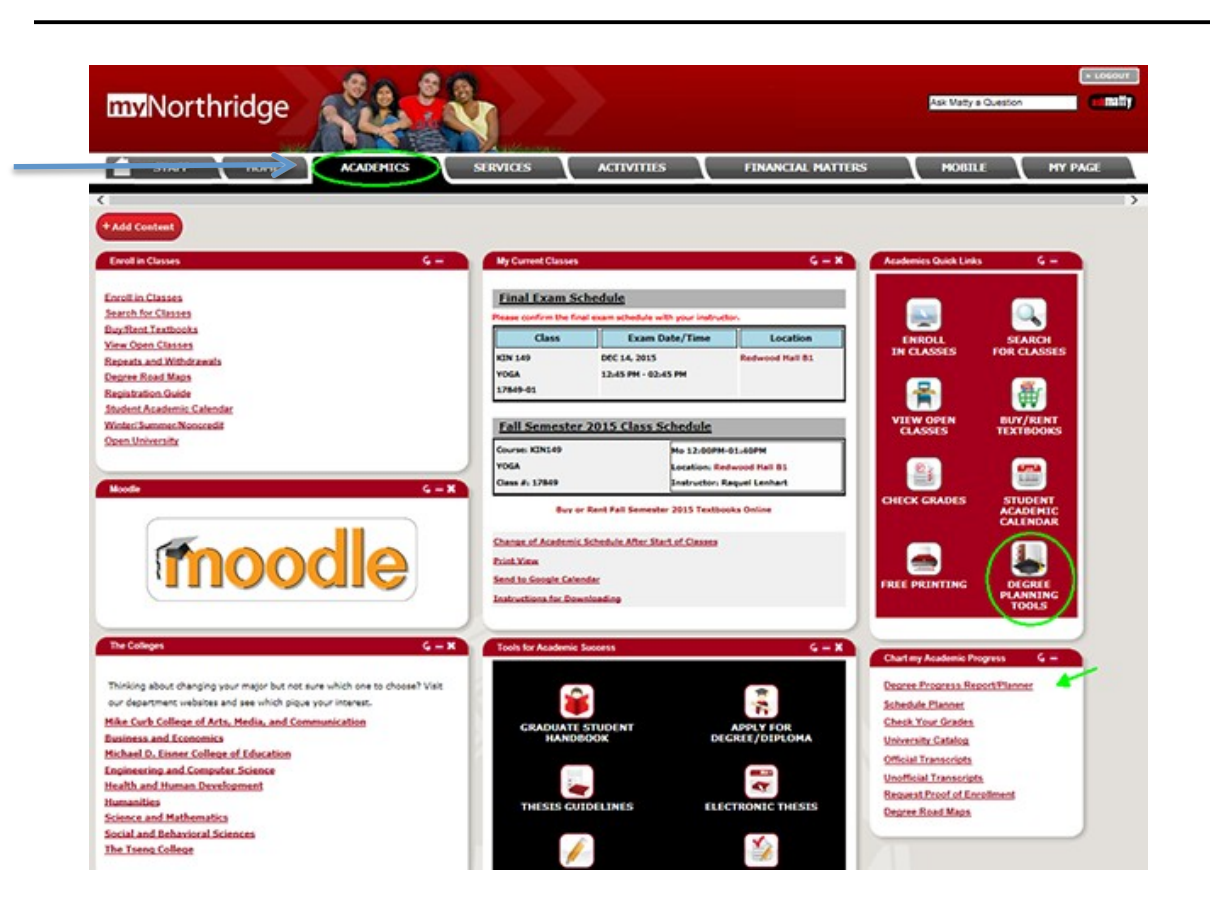

- **3.** Click on the **Academics Tab**
- 4. In **Quick Links** box, select the **Degree Planning Tools** icon or Degree planning link.

#### **Degree Planning Tools**

### **Step 1: Degree Road Maps**

The Degree Road Maps outline the required courses you need to take, breaking them down by the semester you should take them. Choose a Road Map based on your major and the year you started pursuing your degree.

## **Step 2: Degree Progress Report/Planner**

This interactive tool has two components: The audit tracks your graduation progress, displaying completed courses and remaining requirements. The planner allows you to drag and drop courses from an audit into a personalized semester by semester plan for completing your remaining requirements. Planning your future courses will help departments make more courses available in the future.

### **Step 3: Registration Planner**

Registration Planner is a Web-based tool that helps you create your preferred schedule each semester. In a few seconds based on options you select, you can generate every possible schedule combination, choose a desired schedule and send it directly to your enrollment shopping cart.

5. Select the Degree Progress Report/Planner link.

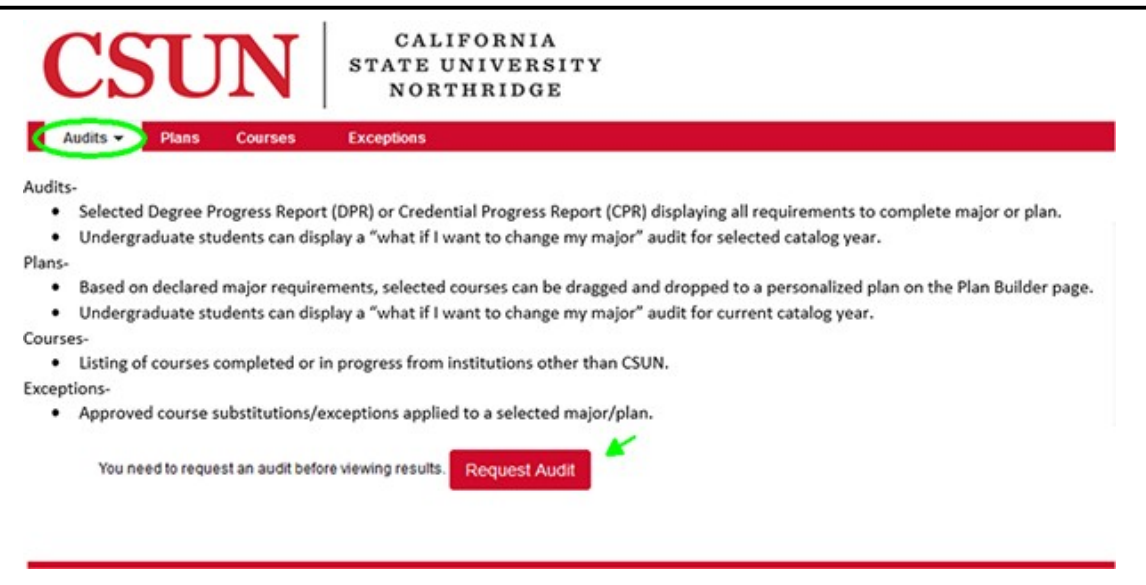

*NOTE: The instructional landing page displays when no audits exist or if this is your first time running an audit.* 

6. Click the **Request Audit** button to run a Degree Progress Report.

**-OR-**

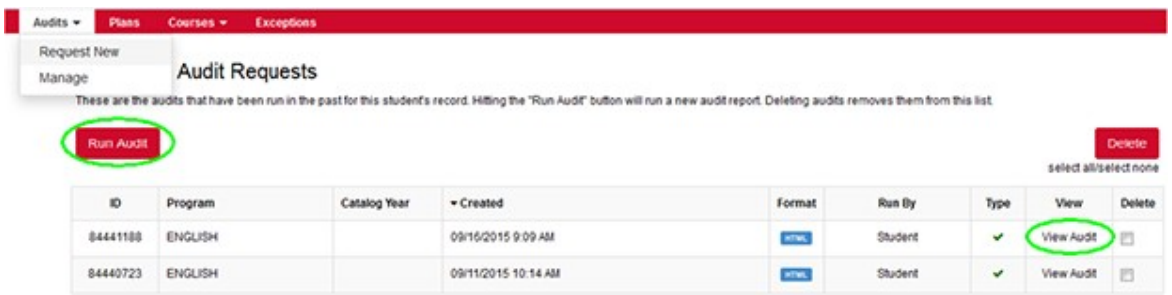

*NOTE: If an audit exists, the Completed Audit Requests page displays.* 

- **Request a new audit**: Click the **Run Audit** button.
- **View a previously saved audit**: Click the **View Audit** link under the View column.

#### Request an Audit

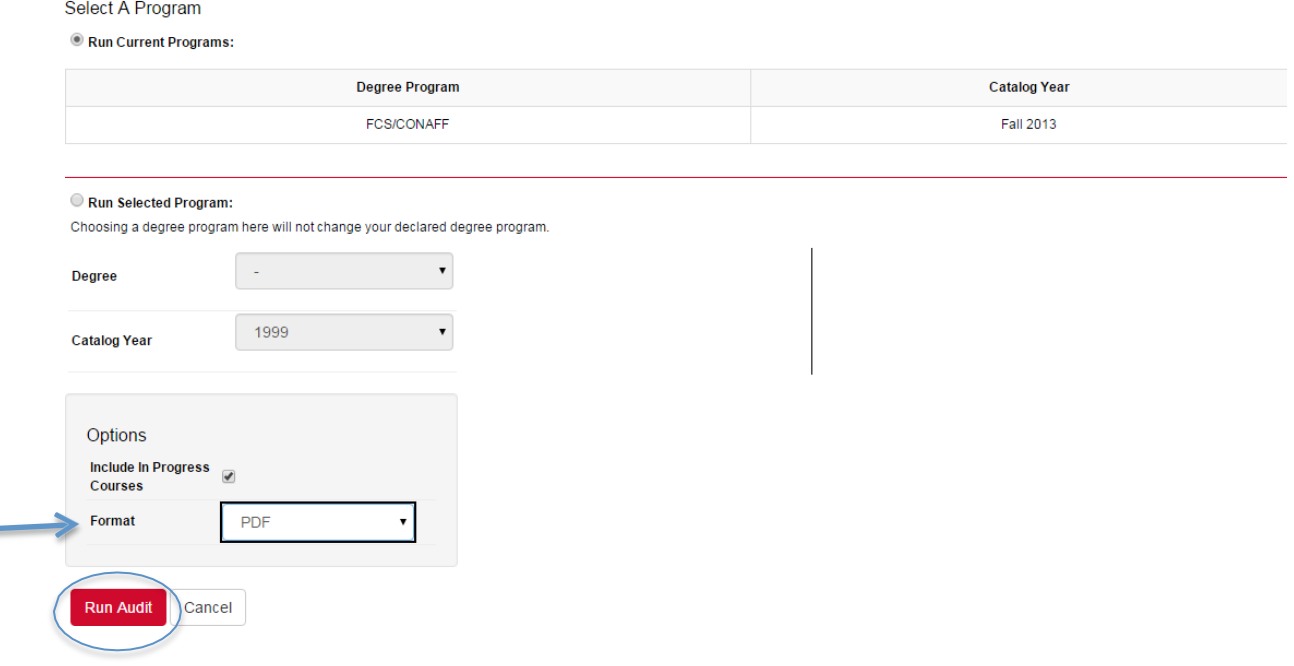

7. In the **Options Box,** select PDF from the **Format field** dropdown menu.

**8.** Click on the **Run Audit Box.** 

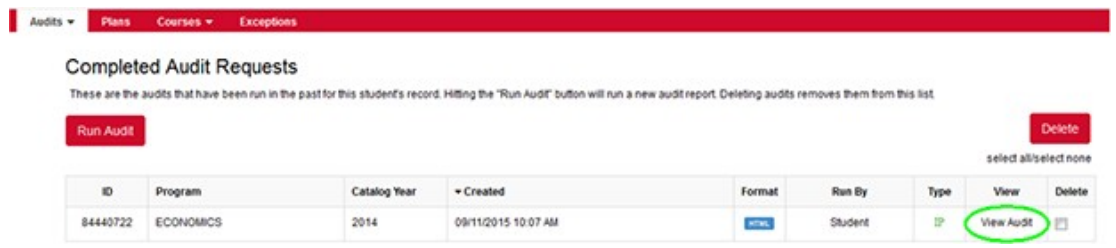

*NOTE: The Completed Audit Requests page displays. Audits that you requested will be stored here.*

9. To open an audit, click the **View Audit** link.

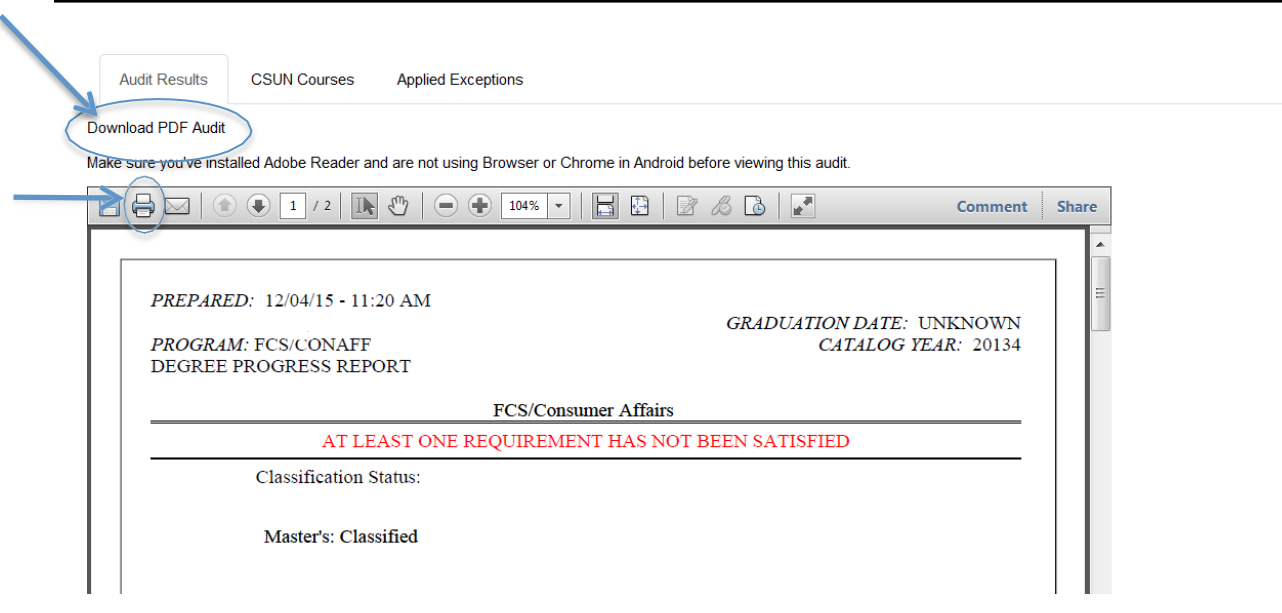

NOTE: The report header displays your personal information and these three (3) tabs:

- a. Audit Results tab: Displays requirements for degree completion.
- b. CSUN Courses tab: Lists courses you have completed at CSUN.
- c. Applied Exceptions tab: Lists your approved course exceptions and substitutions.
- 10. Click on the **Download PDF Audit** link.
- 11. To print your DPR report click on the  $\triangleq$  button.